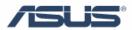

# **ASUS Direct Console**

User's Guide

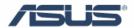

## Contents

| Chapter 1 | AS              | US Direct Console          | 1 |
|-----------|-----------------|----------------------------|---|
|           | 1.1 Instruction |                            |   |
|           |                 | w to set Direct Console    |   |
|           |                 | Direct Flash               |   |
|           |                 | Direct Messenger           |   |
|           |                 | My personal setting        |   |
|           |                 | .2.3.1 Default Setting     |   |
|           |                 | .2.3.2 My personal setting |   |

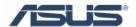

## **Chapter 1 ASUS Direct Console**

#### 1.1 Instruction

ASUS Direct Console is a useful utility to control the Direct Message and Direct Flash for ASUS G series notebook.

#### 1.2 How to set Direct Console

You could launch the Direct Console by the icon in the taskbar.

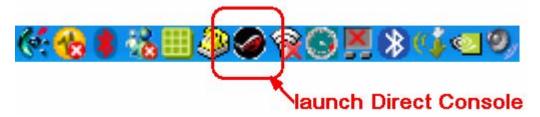

#### 1.2.1 Direct Flash

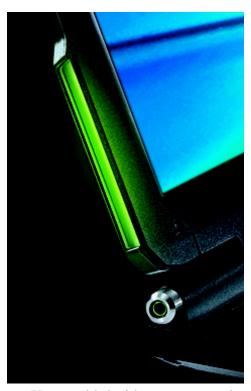

You could decide to open or close the Direct Flash by "On" or "Off" in the User

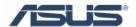

Interface.

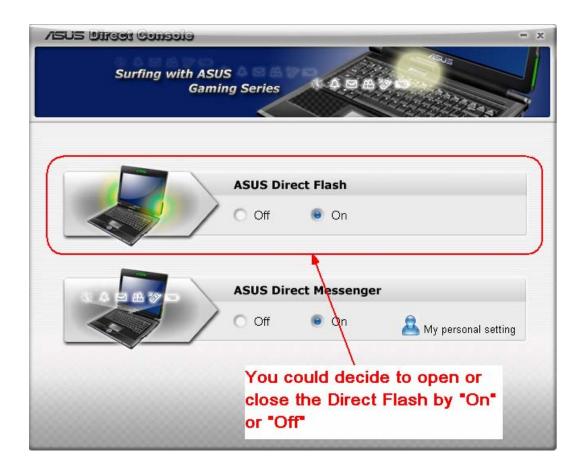

#### 1.2.2 Direct Messenger

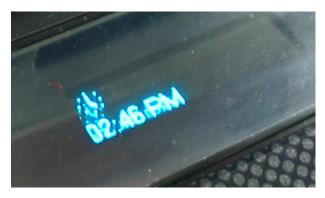

You could decide to open or close the Direct Messenger by "On" or "Off", and you could make advanced setting in "My personal setting", which only appears when Direct Messenger is "Off", "My personal setting" is invisible.

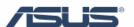

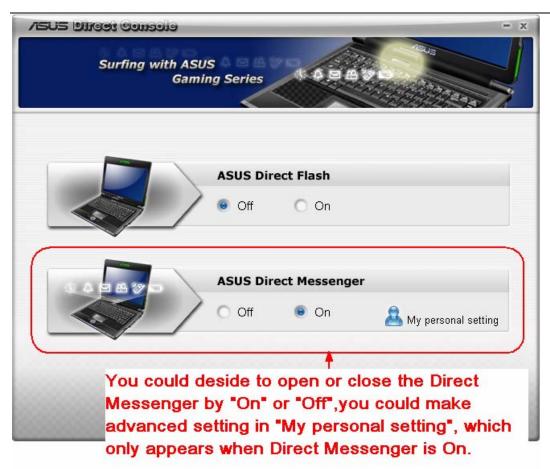

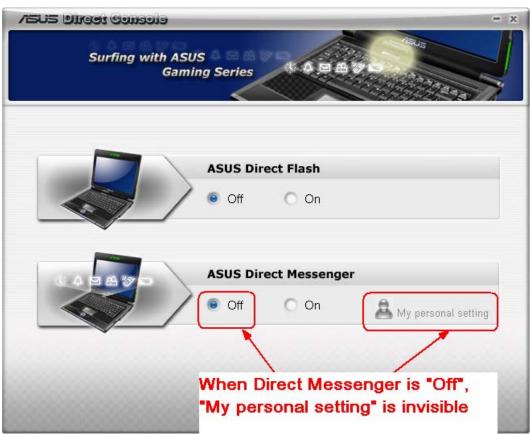

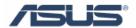

### 1.2.3 My personal setting

#### 1.2.3.1 Default Setting

Default Setting is system time. It could also display other system information.

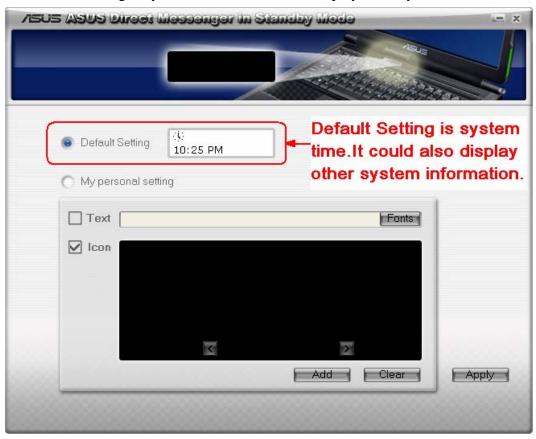

#### 1.2.3.2My personal setting

My personal setting includes showing Text and Icon. Input words in the Text or select the icons in the Icon, then click "Add" and "Apply" to add to the Messenger.

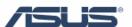

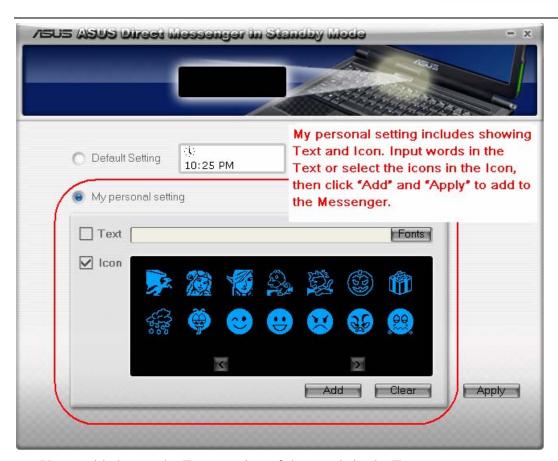

You could change the Fonts setting of the words in the Text.

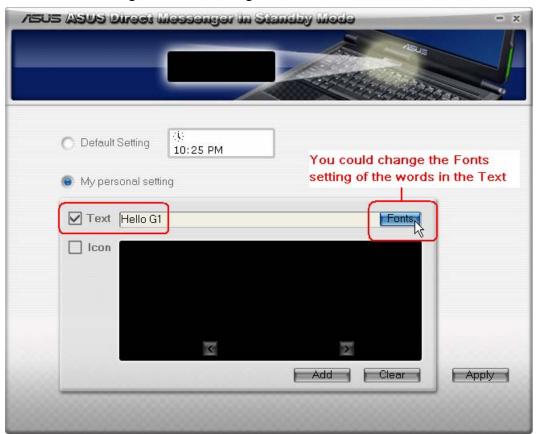

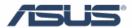

Then click "Add" and "Apply", then the preview could show.

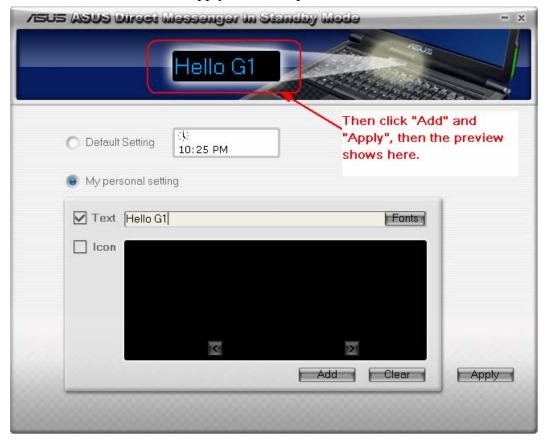

You could also select the icon you want, then click "Add" and "Apply", and then the preview could show.

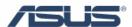

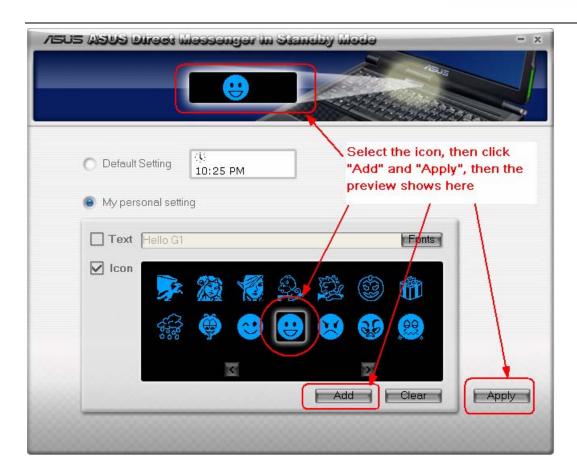